## Ohjeita Zoomin käyttöön

## **1. Kirjautuminen Zoomiin**

Pääset Zoomiin saamasi linkin kautta. Zoom toimii Windows, Mac, Linus, iOS ja Android -laitteilla. Mikäli et ole aiemmin käyttänyt Zoomia, ohjelmiston lataaminen alkaa automaattisesti tietokoneella linkkiä painettuasi. Zoomissa sinulla on käytettävissä mm. chat, mikrofoni ja videokuvayhteys.

1.1 Kun Zoom-ohjelma on latautunut, aukeaa seuraavaksi kuvan mukainen ikkuna, josta ohjelma avataan painikkeesta "Avaa Zoom Meetings".

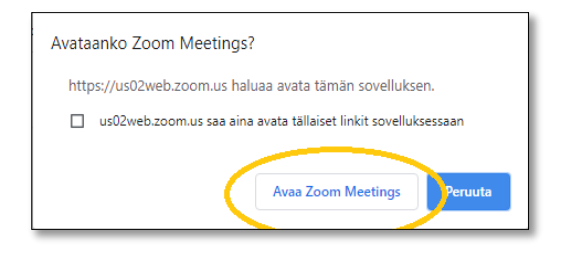

1.2 Tämän jälkeen voit valita kirjaudutko sisään videokuvan kanssa vai ilman videokuvaa. Myös koulutuksen aikana pystyt laittamaan videokuvaa päälle ja pois.

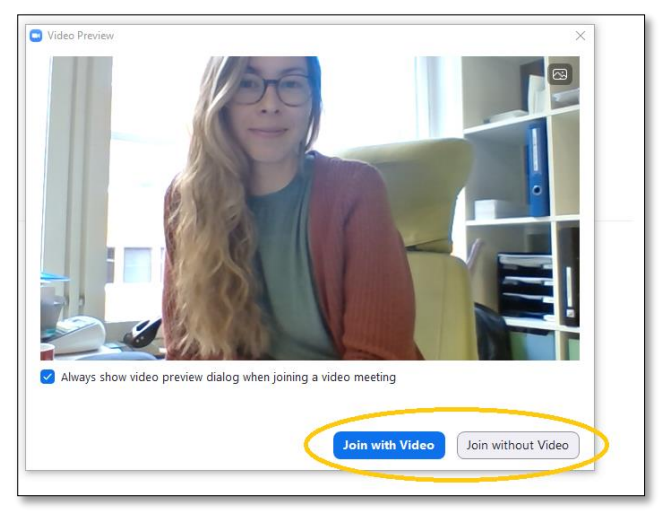

1.3 Tämän jälkeen ruudulle ilmestyy ikkuna, johon voit kirjoittaa nimesi. Odota, kunnes koulutuksen host päästää sinut sisälle ohjelmaan.

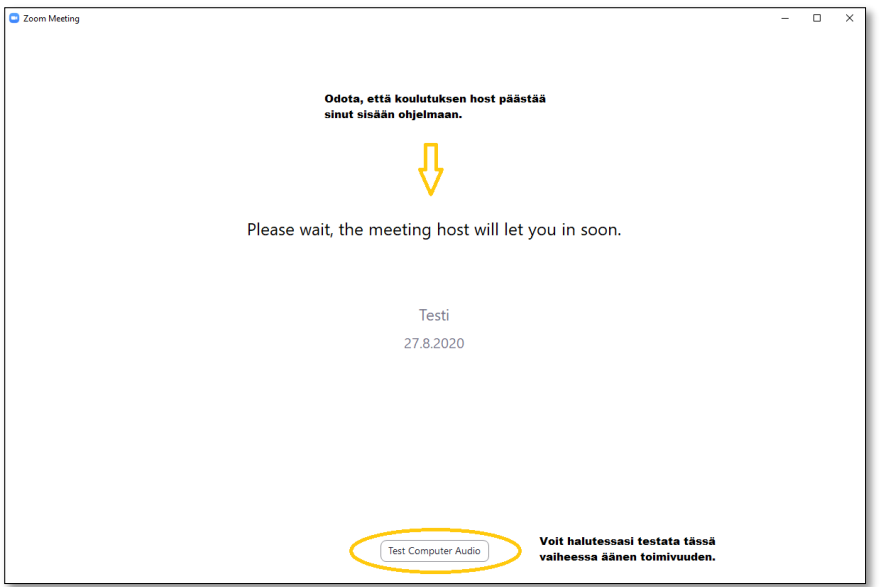

1.4 Kun host on päästänyt sinut sisään, valitse "Join With Computer Audio", jolloin saat ohjelman äänet kuuluviin.

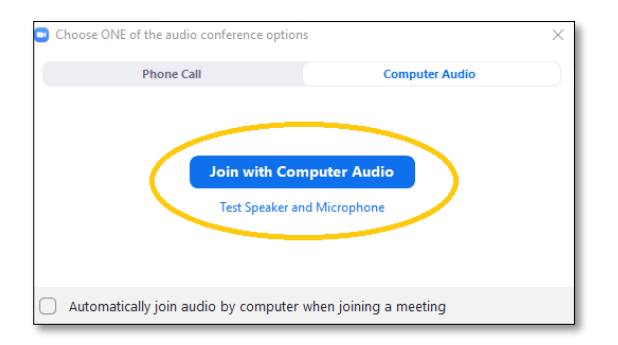

1.5 Nyt olet kirjautunut onnistuneesti Zoom-koulutukseen. Kun viet hiiren ohjelmaruudun päälle, ilmestyy ruutuun kuvan mukainen alapalkki, josta voit säätää mikrofonia ja videokuvaa.

## **2. Zoomin käyttö koulutuksen aikana**

2.1. Käytössäsi on **mikrofoni** ja **videokuva**, jotka saat päälle ja pois päältä vasemmasta alakulmasta. (Mute/Unmute ja Start Video/Stop Video). Mikrofoni kannattaa pitää pois päältä silloin kun et ole puheenvuorossa.

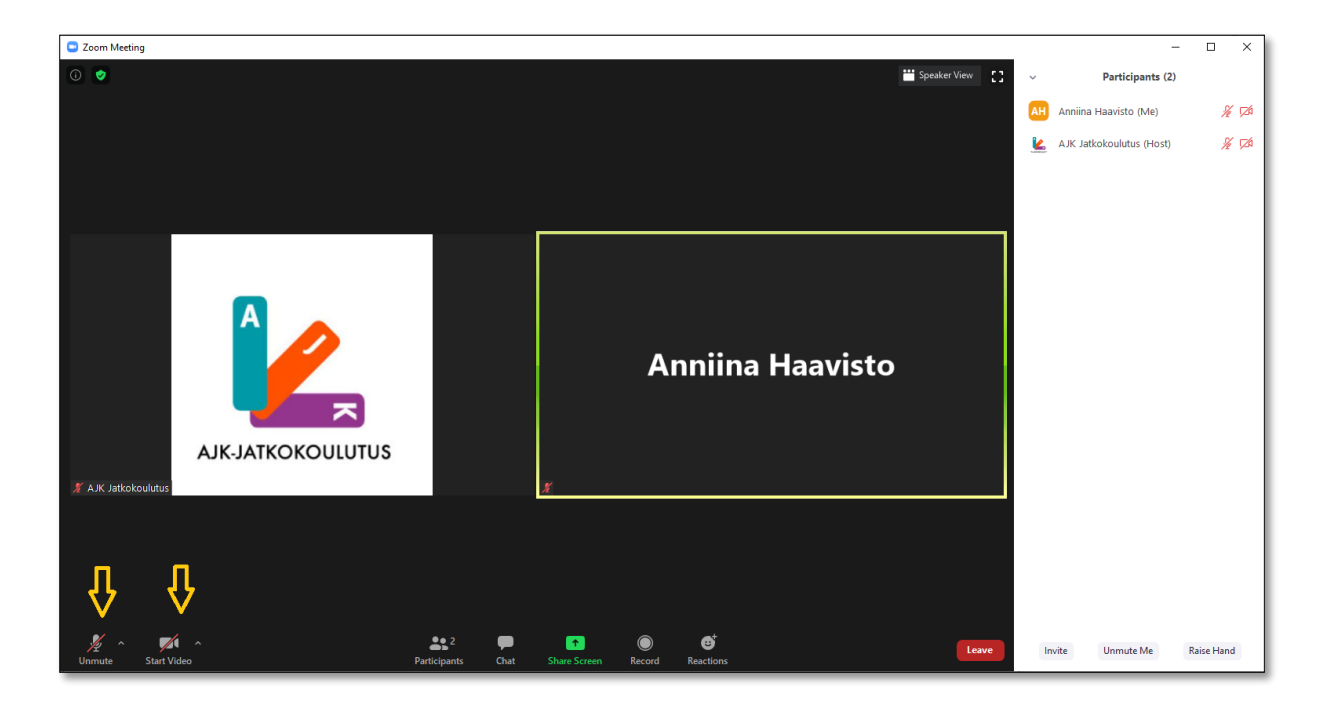

2.2 **Ääniasetuksiin** (Audio settings) pääset mikrofonin vireisestä nuolesta.

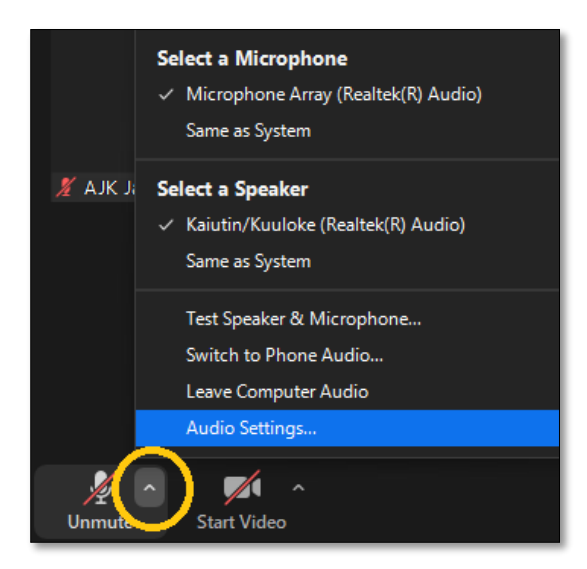

2.3 **Chat**-kuvakkeesta pääset avaamaan Chatin, jossa voi lähettää sekä viestejä koko ryhmälle, että yksityisviestejä.

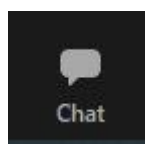

2.4 Osa kouluttajista käyttää opeuksen aikana pienryhmähuoneita "**Breakout rooms**" Kun huoneet avataan, pääset siirtymään huoneeseen klikkaamalla "Join". Kun palaat takaisin pääopetustilaan, niin klikkaa oikealta alhaalta "Leave Breakout Room" ja sen jälkeen "Return the main session". Huomaathan, että jos klikkaat tässä vaiheessa "Leave meeting", poistut Zoomista kokonaan. Ensimmäisen käynnin jälkeen pienryhmähuoneessa, Zoomin alalaitaan jää nappula "Breakout Rooms" ja sieltä pääset siirtymään uudestaan pienryhmätilaan, mikäli opetuksessa käytetään pienryhmiä useamman kerran.

## **Tekniset ongelmat opetuksen aikana:**

Jos esim. kouluttajan ääni alkaa kovin pätkiä, niin yleensä se johtuu omasta internet-yhteydestä. Kannattaa kokeilla sulkea Zoom ja tulla uudestaan sisään. Myös kuulokkeiden käyttäminen saattaa auttaa. Oman videokuvan sulkeminen voi auttaa, jos yhteysongelmia ilmenee.